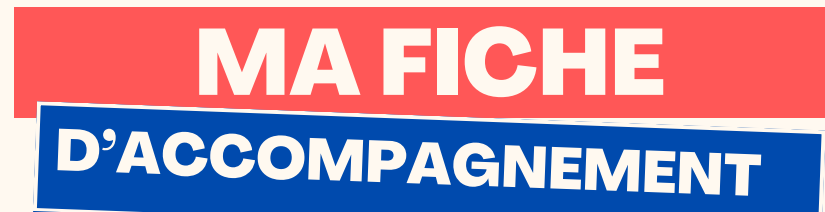

#### Comment : Enregistrer sous un document sur Word?

Pourquoi enregistrer sous un document ?

La fonction « enregistrer sous » permet de garder en mémoire votre document sur l'ordinateur et de définir son emplacement ainsi que son nom.

#### Etape 1:

Sélectionner « Fichier » en haut à gauche de votre page en faisant un clic gauche.

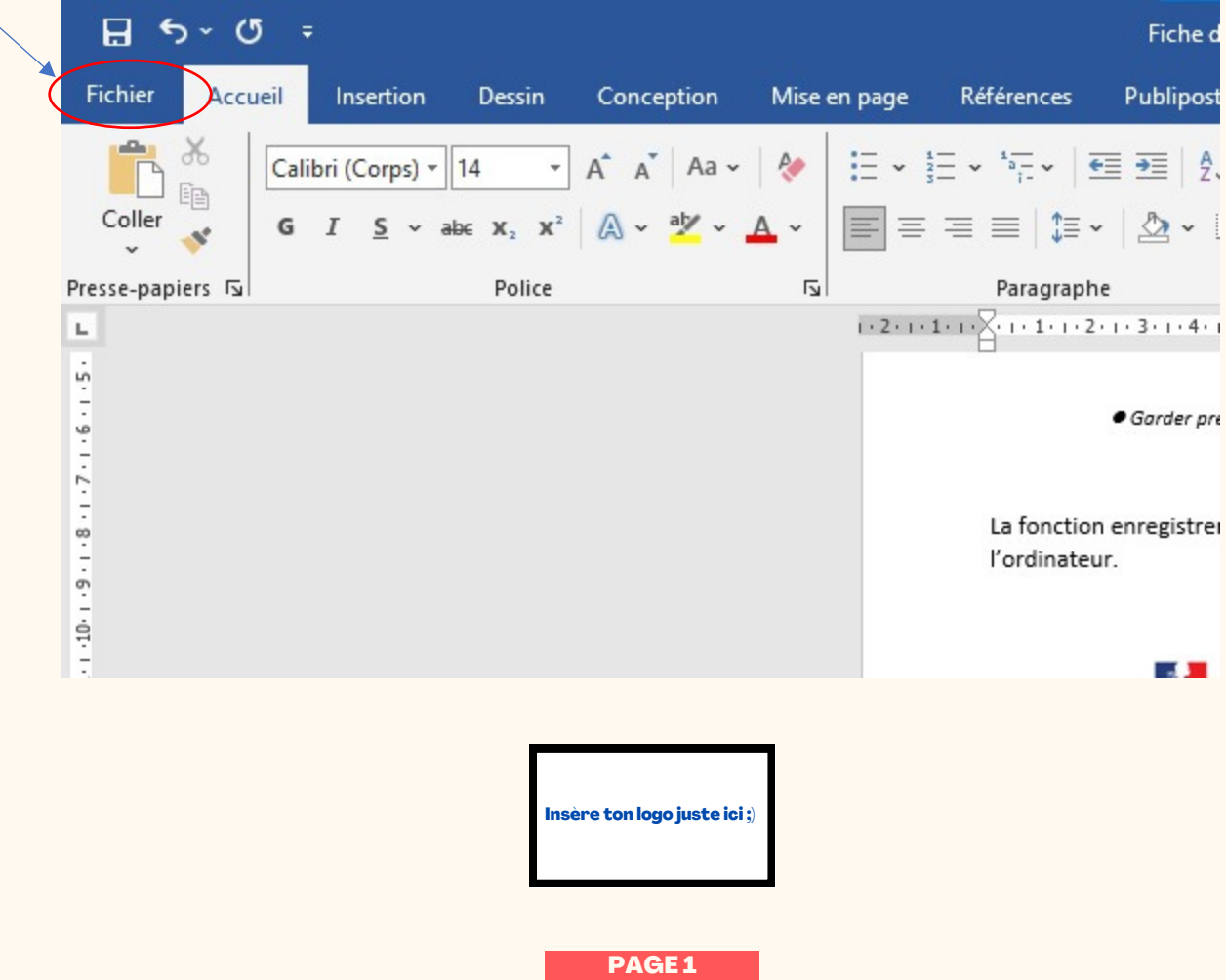

# MA FICHE<br>D'ACCOMPAGNEMENT

# Etape 2:

## Sélectionner « Enregistrer sous » en faisant un clic gauche.

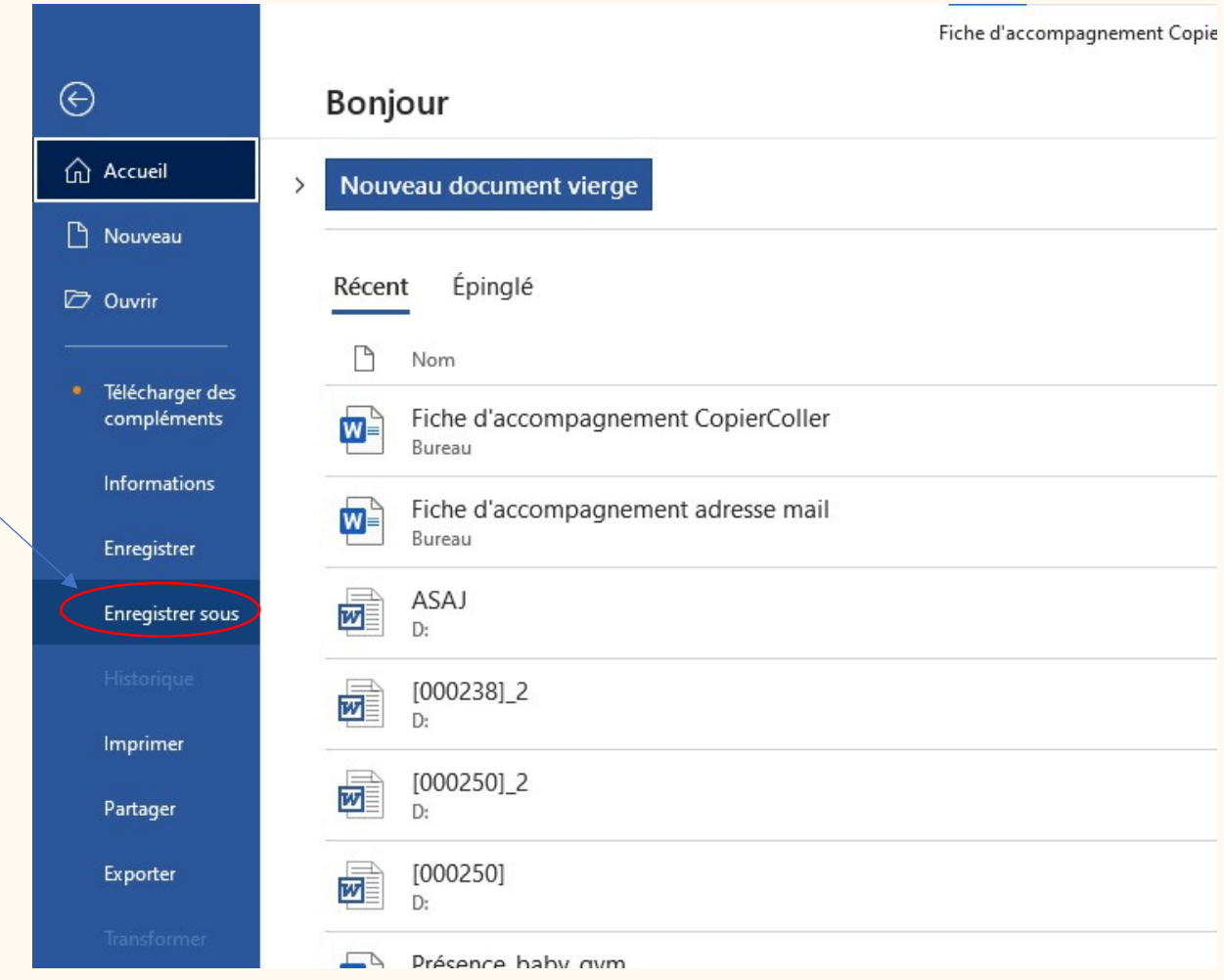

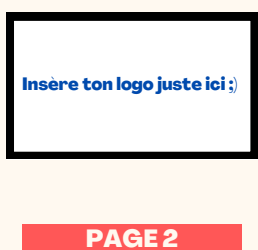

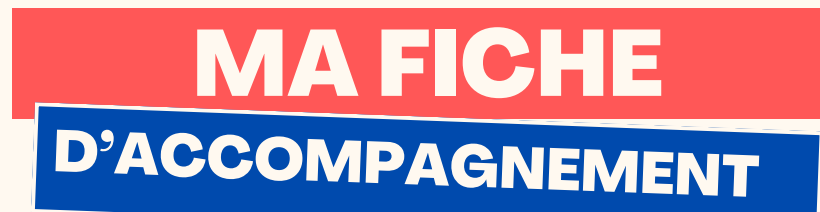

# Etape 3:

# Sélectionner « Parcourir » en faisant un clic gauche.

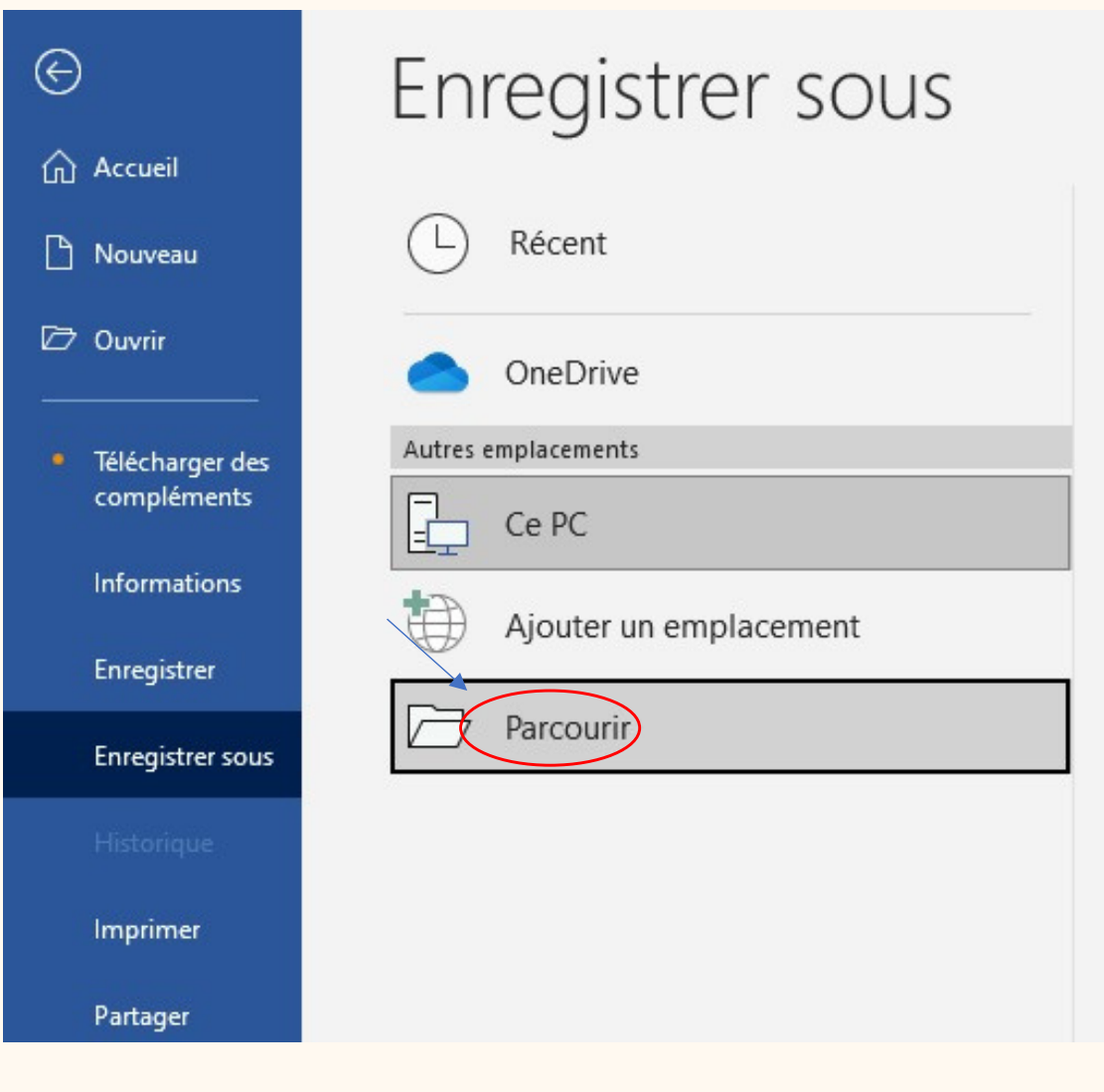

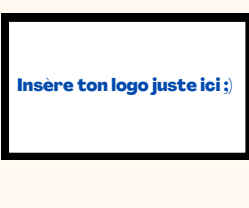

PAGE<sub>3</sub>

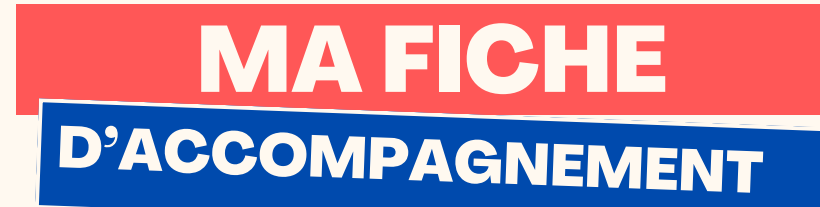

### Etape 4:

### Cette fenêtre ci-dessous va alors s'ouvrir :

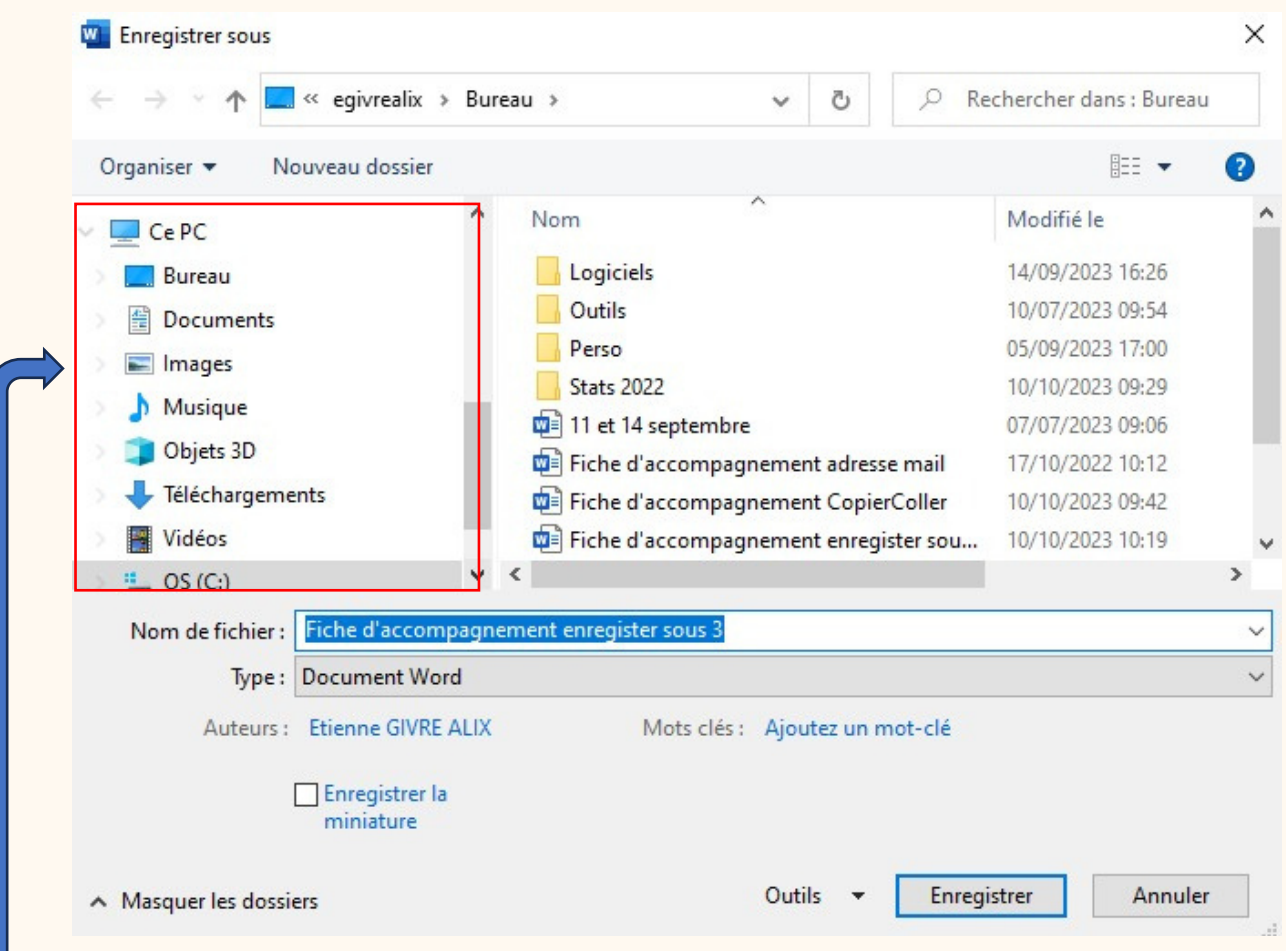

# Etape 5 :

Sélectionner l'emplacement où vous souhaitez ranger le document en faisant un clic gauche.

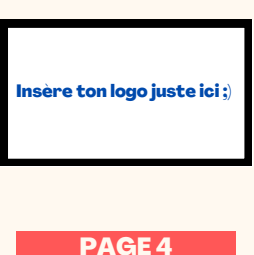

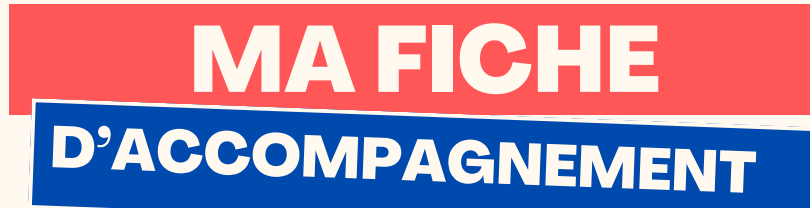

#### **Etape 6:**

### Se diriger vers la case "Nom du fichier" et nommer le document avec le clavier.

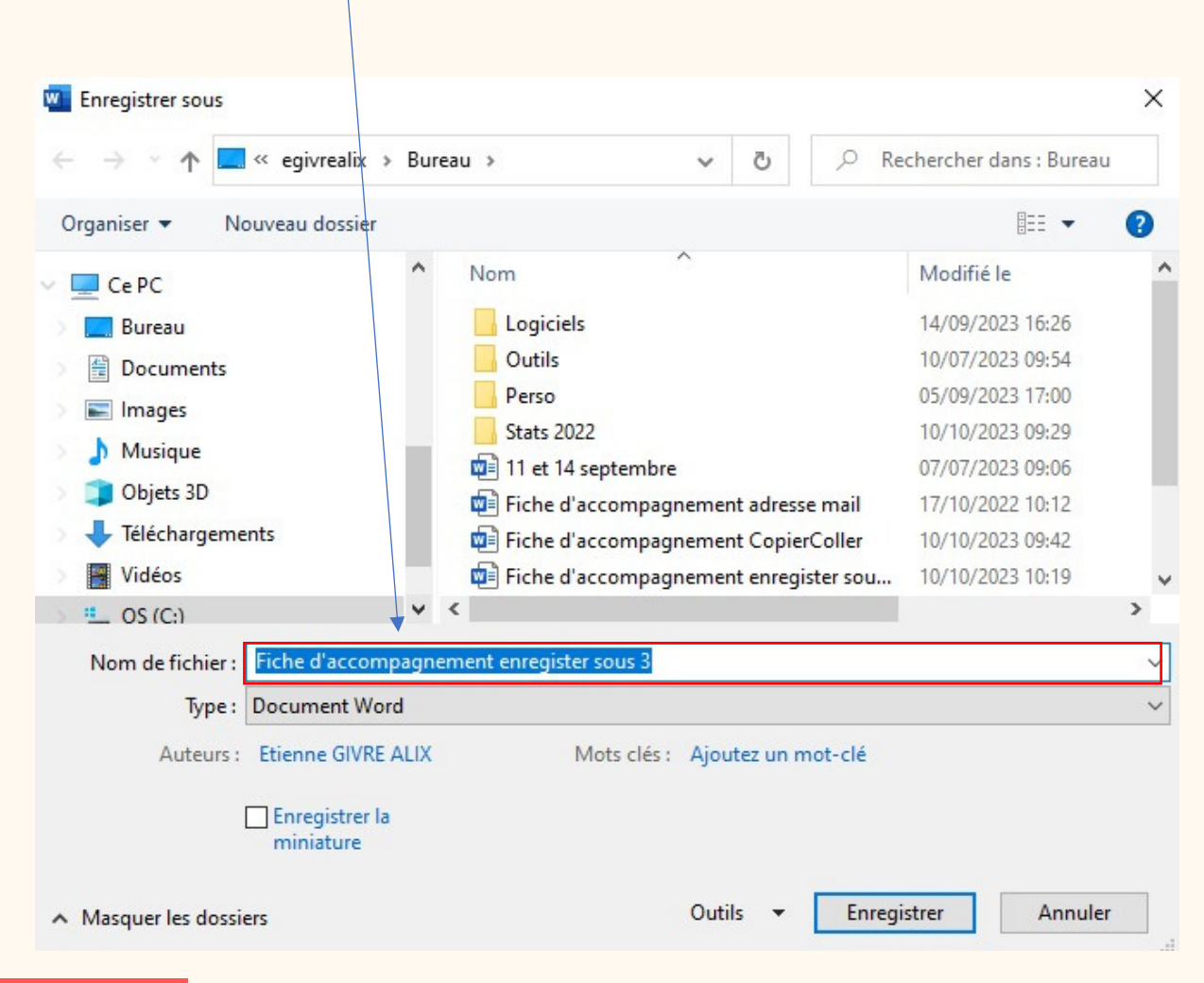

**Etape 7:** 

# Sélectionner "Enregistrer" en faisant un clic gauche.

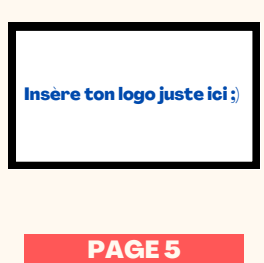